## **Permit Book 102: Drivers Downloading App and Setting Up Account**

**1. Check your email (maybe Junk/Spam) to receive App Account Code to Sign In: Fwd: Your PermitBook Account Has Been Created**

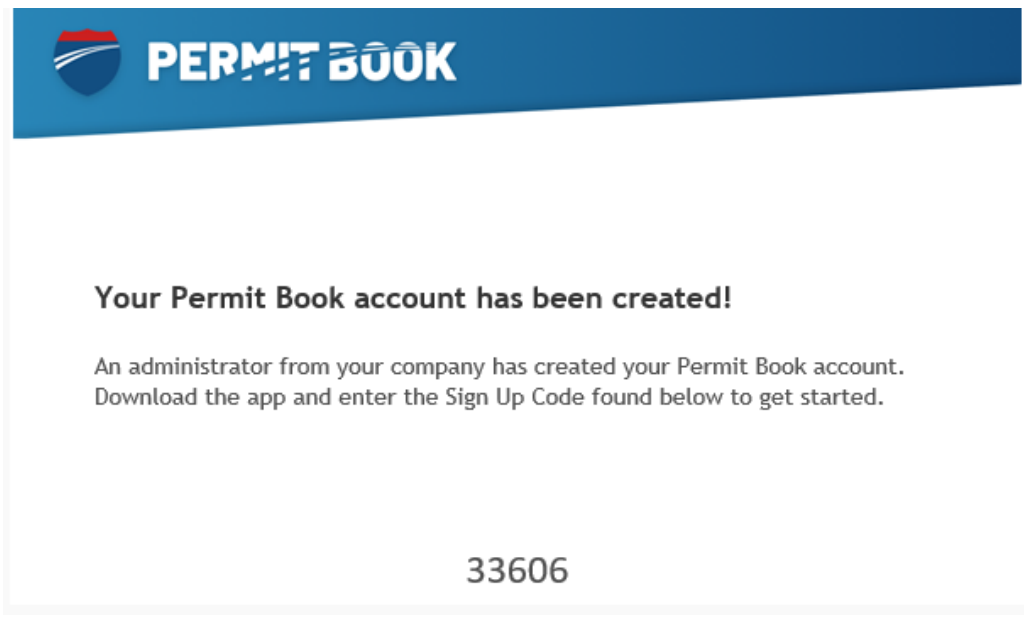

## **2. Download "Permitbook" App from Google or Apple App Stores:**

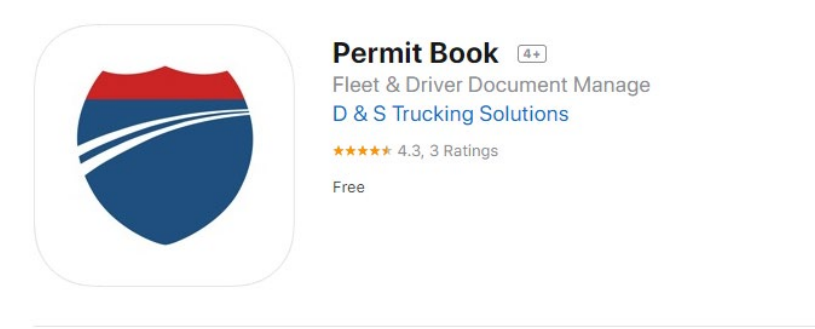

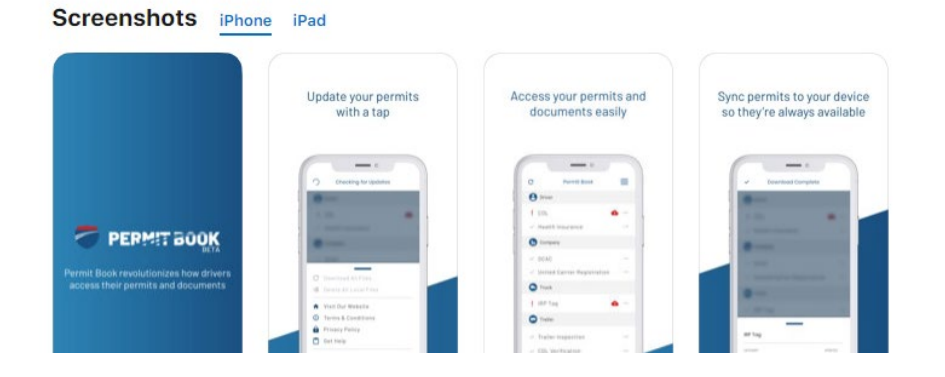

## **3. Open App | Sign In | Select "I have a sign up code"**

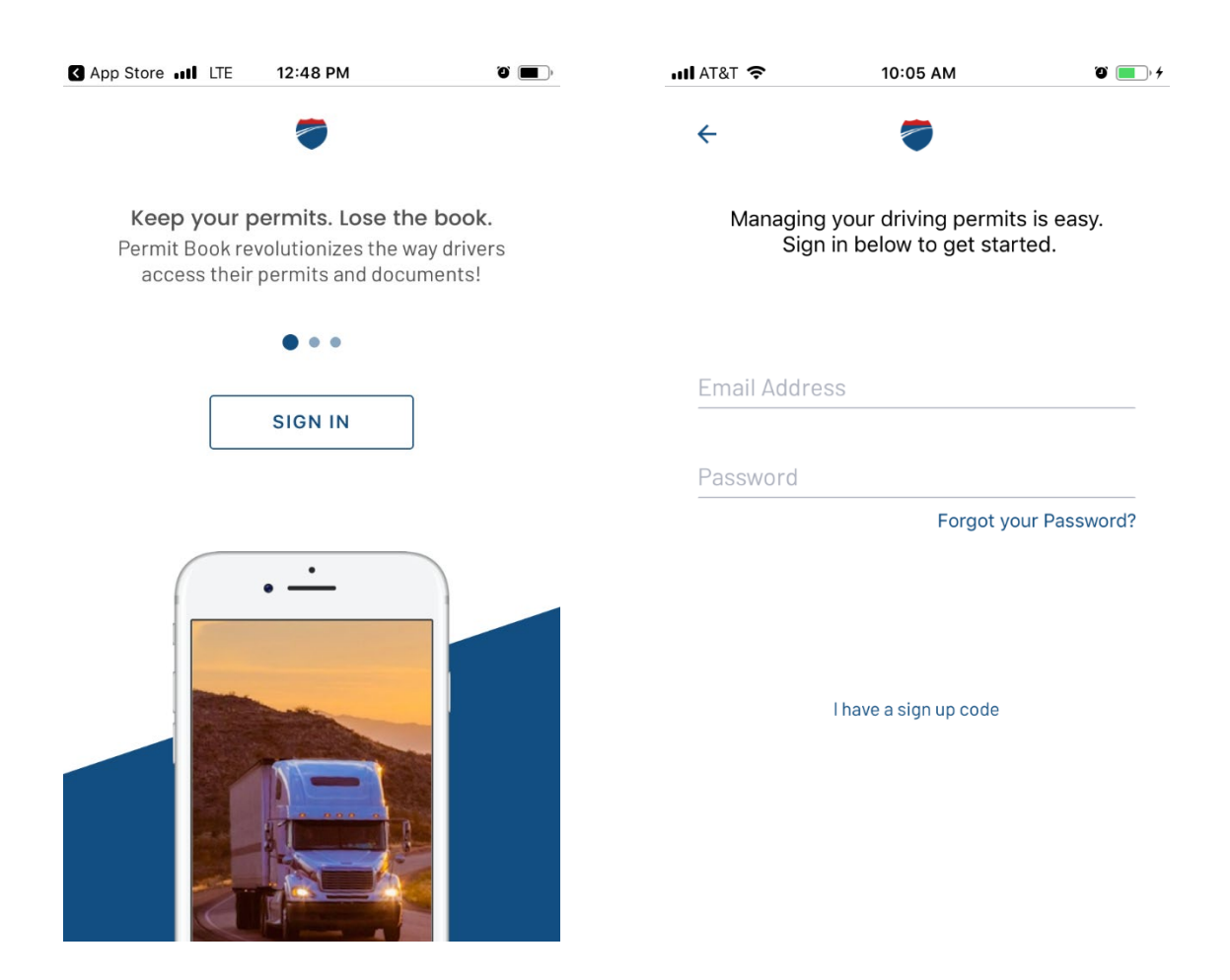

## **4. Add a Password and Confirm Password | Now you are Logged In!**

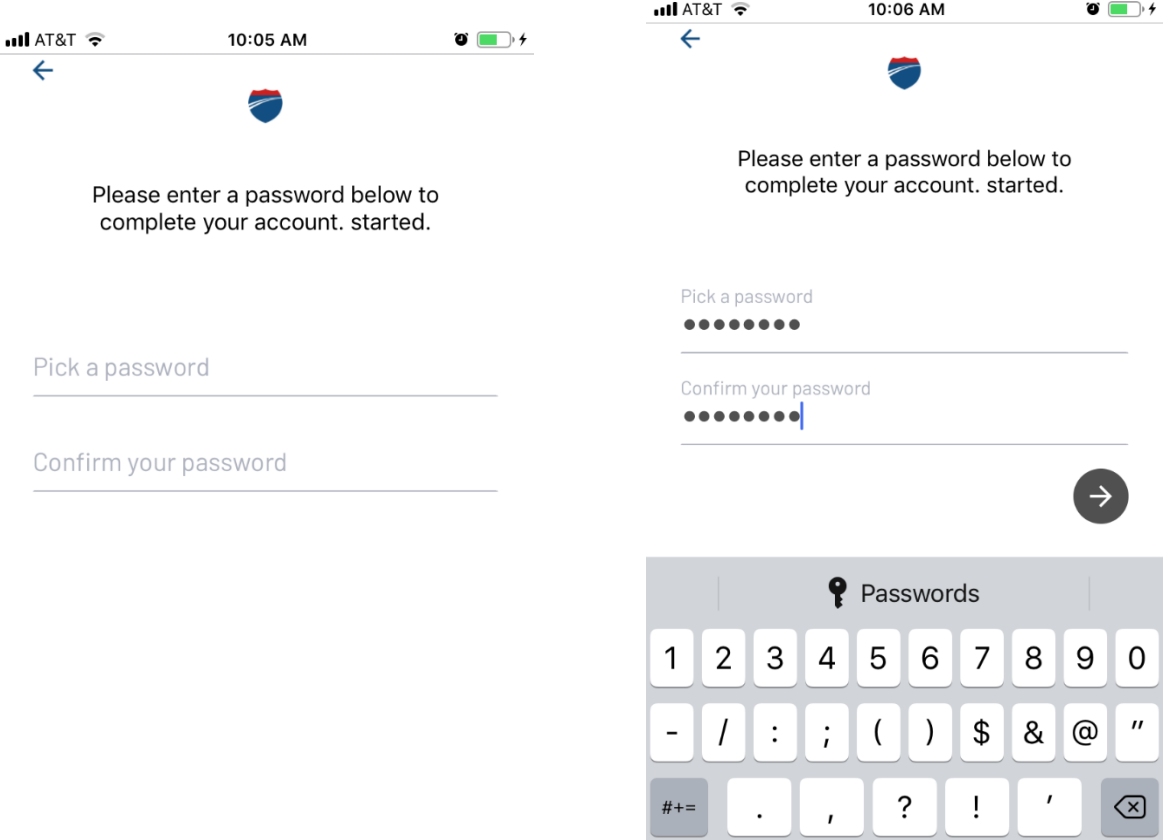

**Contract** 

ABC

space

 $Go$ 

**5. Main screen may show documents or might not show documents. Select sandwich bar (top right) for Settings/Edit Account | Select "Edit Account"…**

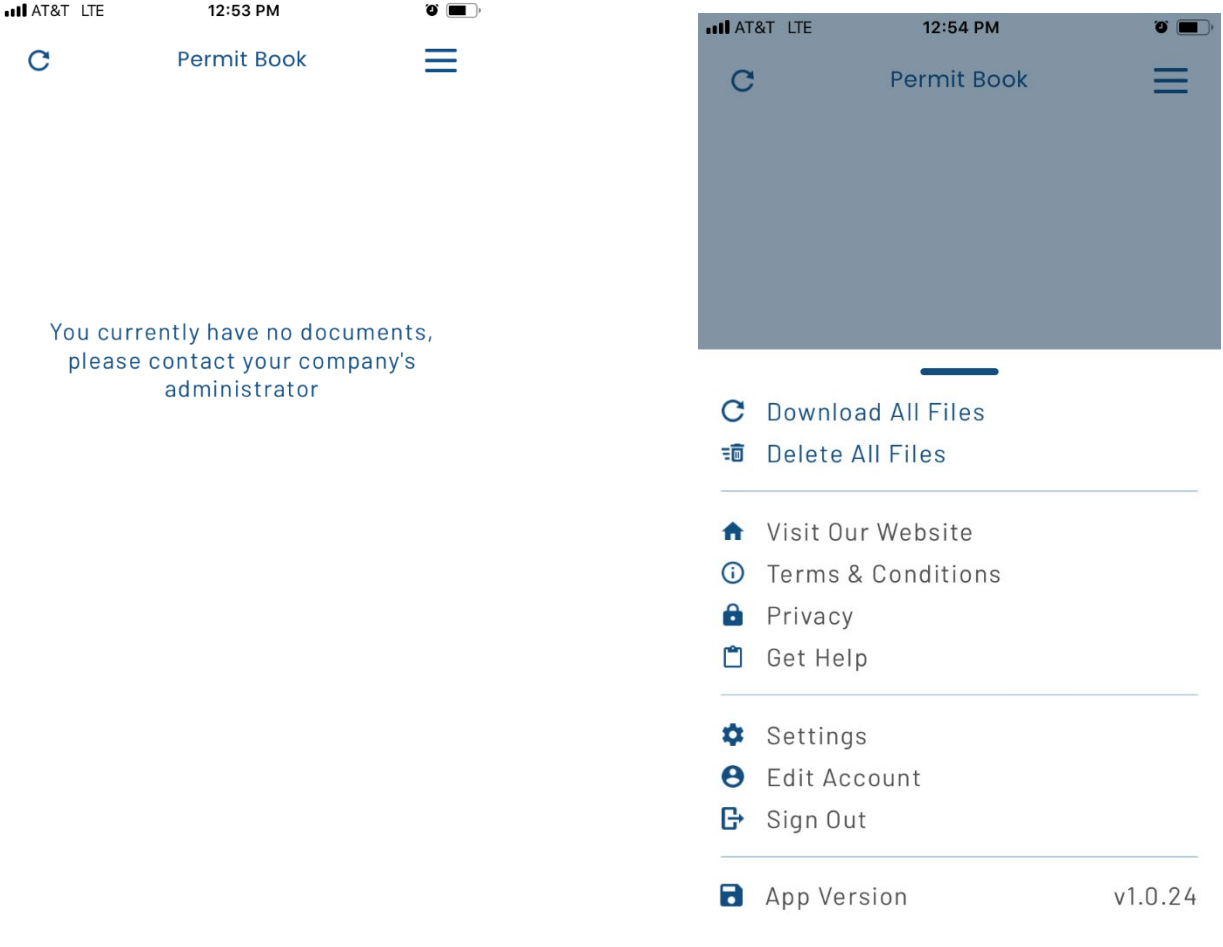

**6. Turn On "Allow Notifications" so any document changes or new documents added will notify driver in order to download/update in the app.** 

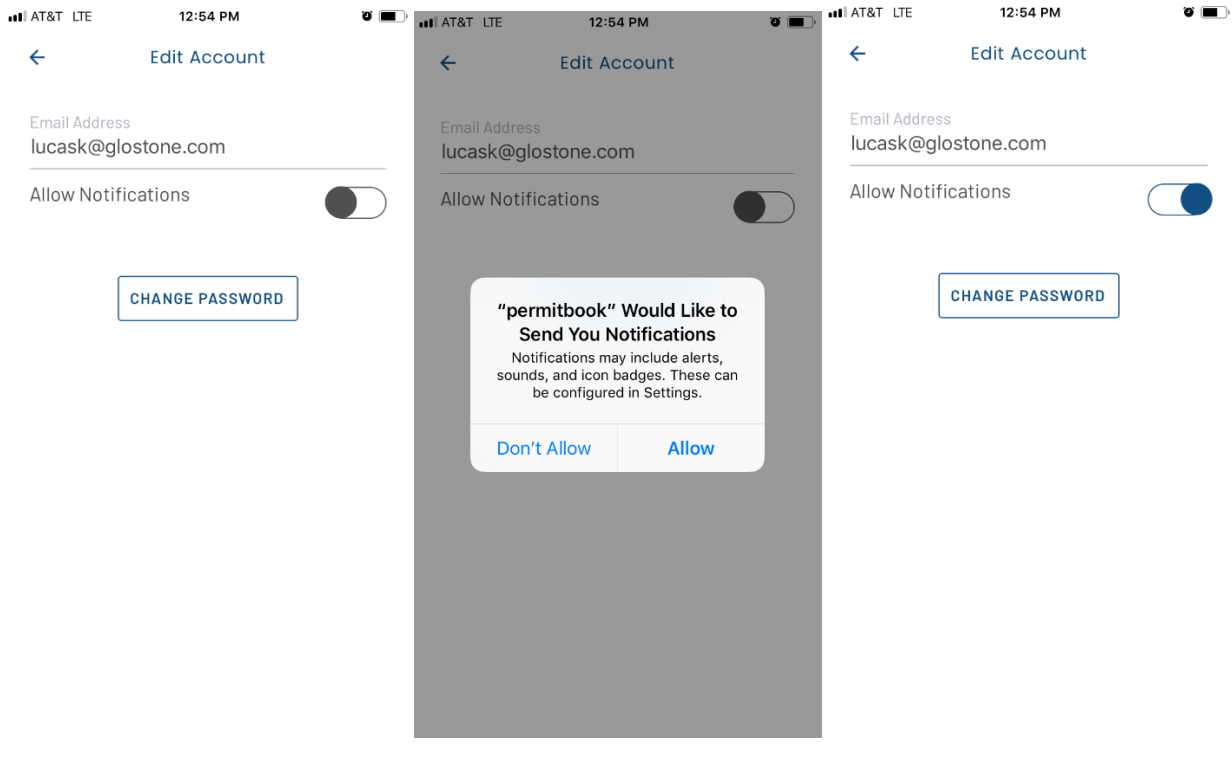

**7. In Menu, select "Setting" to Select Truck and Trailer you are Driving to download those documents to be saved in the App.** 

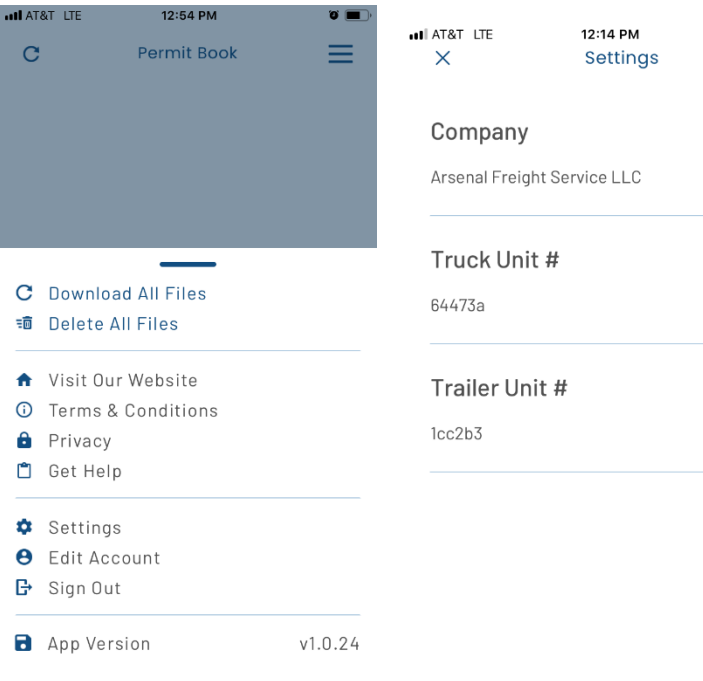

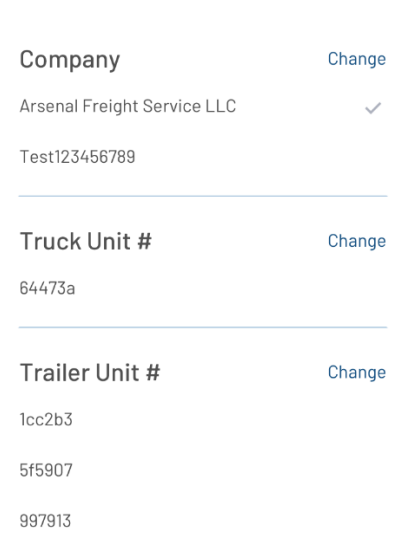

 $12:15 \text{ PM}$   $\bullet \text{ cm}$ Settings

 $\bullet \qquad \qquad \bullet \qquad \qquad \bullet \qquad \qquad \bullet \qquad \bullet \qquad \searrow$ 

Change  $\sim$ 

Change

Change